# Introduction to MS Dynamics NAV

**(Reminders)**

Ing.J.Skorkovský,CSc.

MASARYK UNIVERSITY BRNO, Czech Republic Faculty of economics and business administration Department of corporate economy

## Reminders

### • **Reminders – better control over receivables**

- In MS Dynamics NAV, a reminder is similar to an invoice. When you create a reminder, you must fill in a reminder header and one or more reminder lines.
- You can fill in a header manually and have the program fill in the lines.

### **Example 20 OR**

- you can have the program create reminders for all customers automatically.

### Reminder terms (podmínky upomínek)

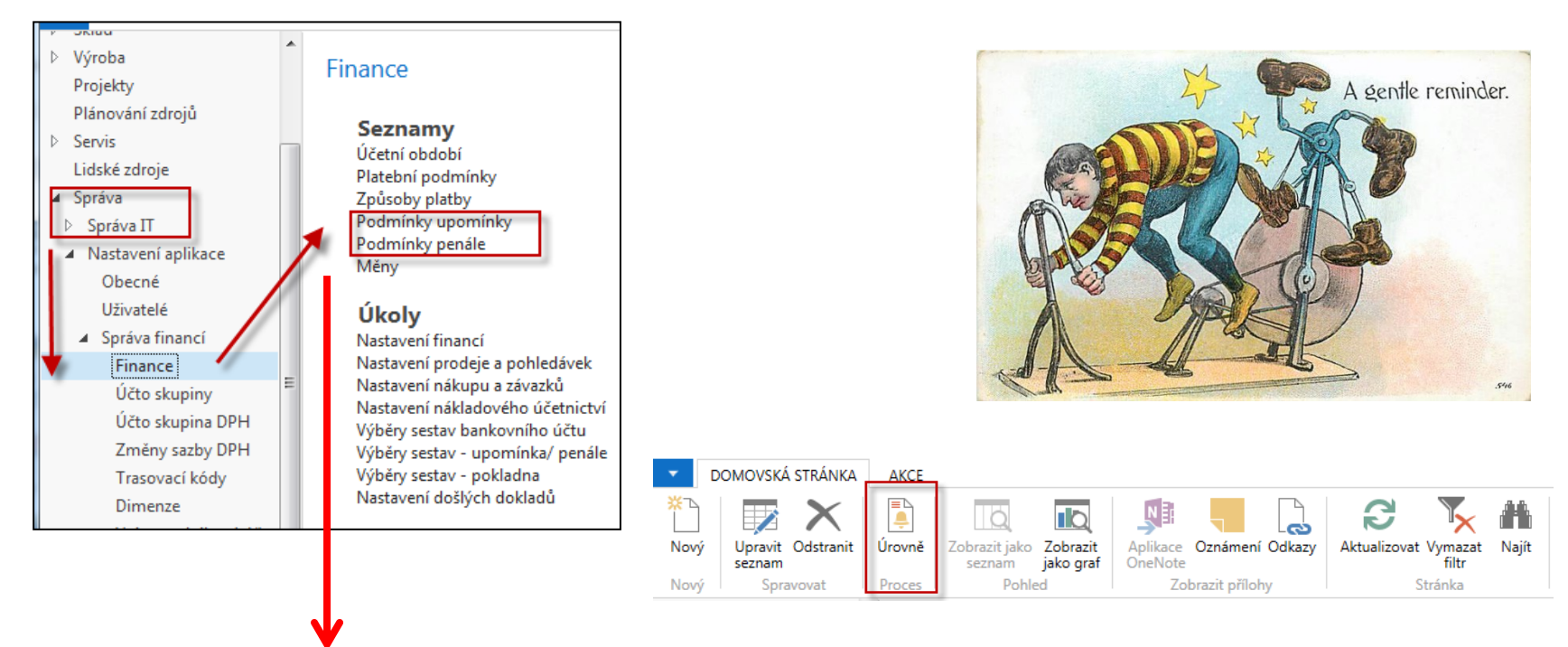

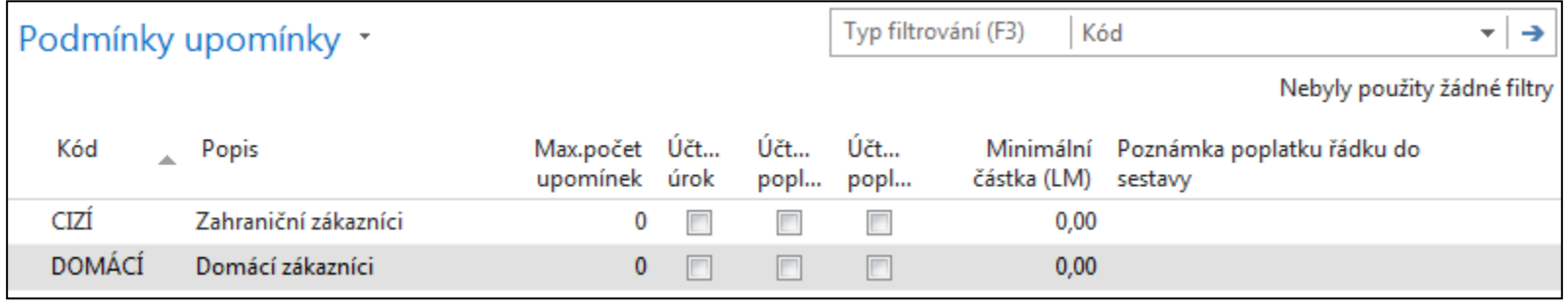

## Reminders terms and levels

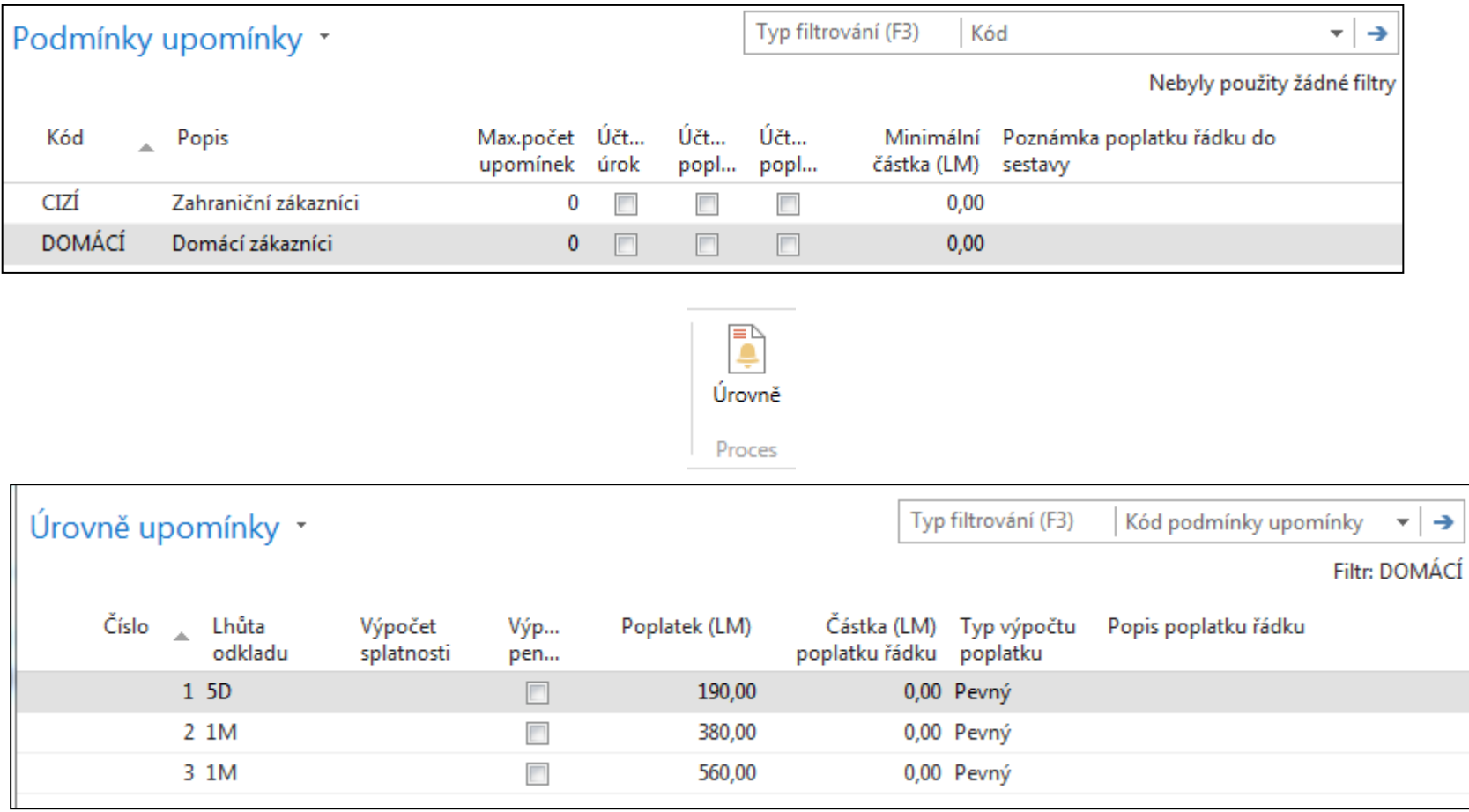

### Reminder terms (podmínky a texty upomínek)

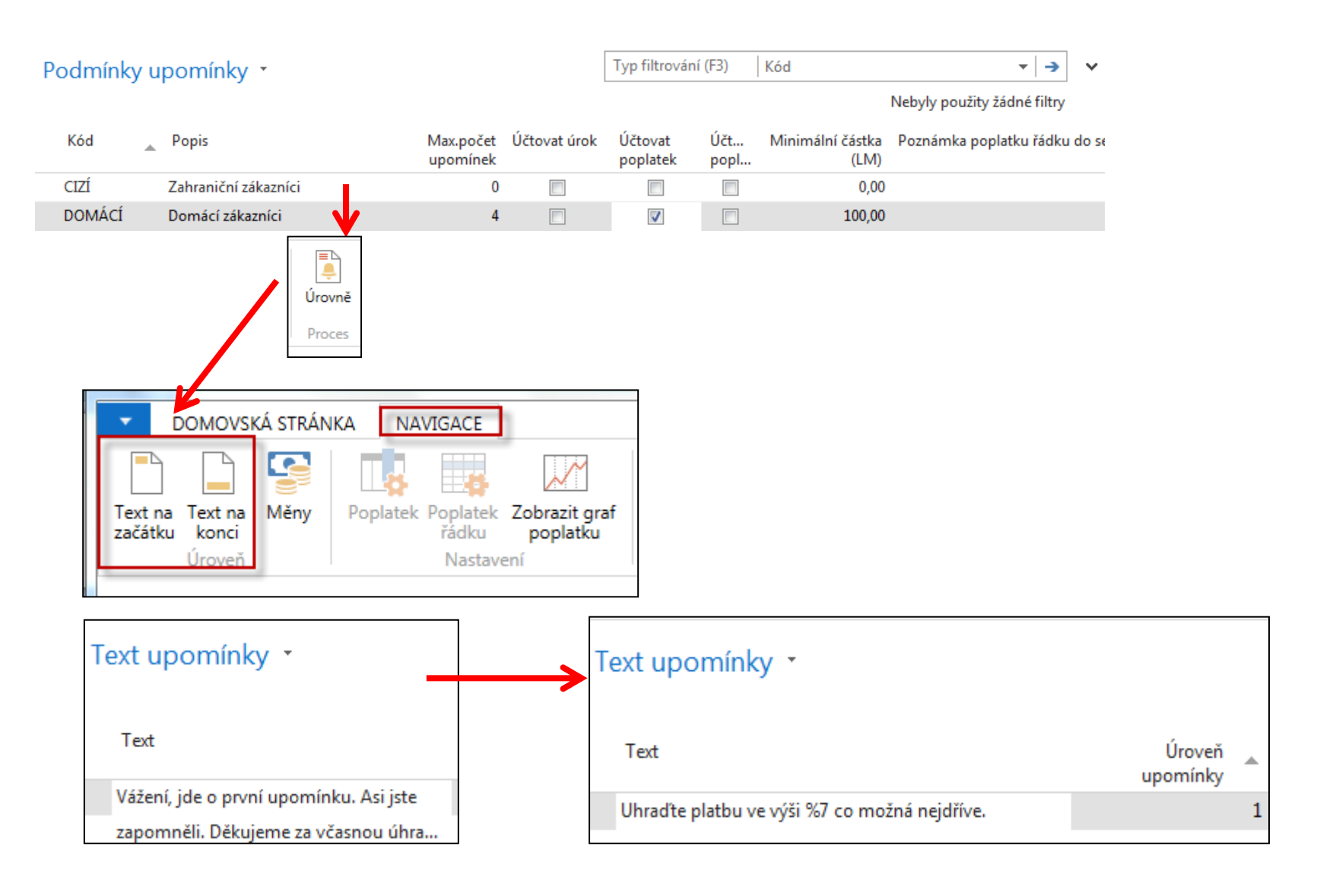

## Reminder Setup – other texts

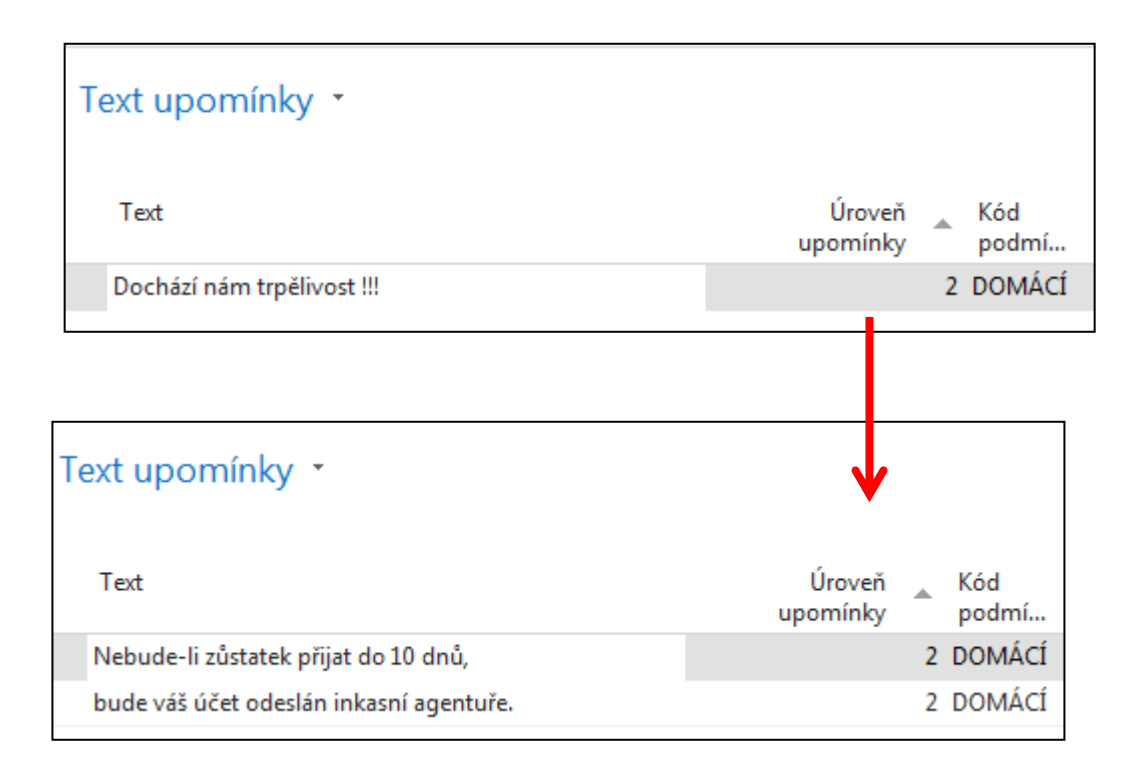

## Reminder Setup – other texts

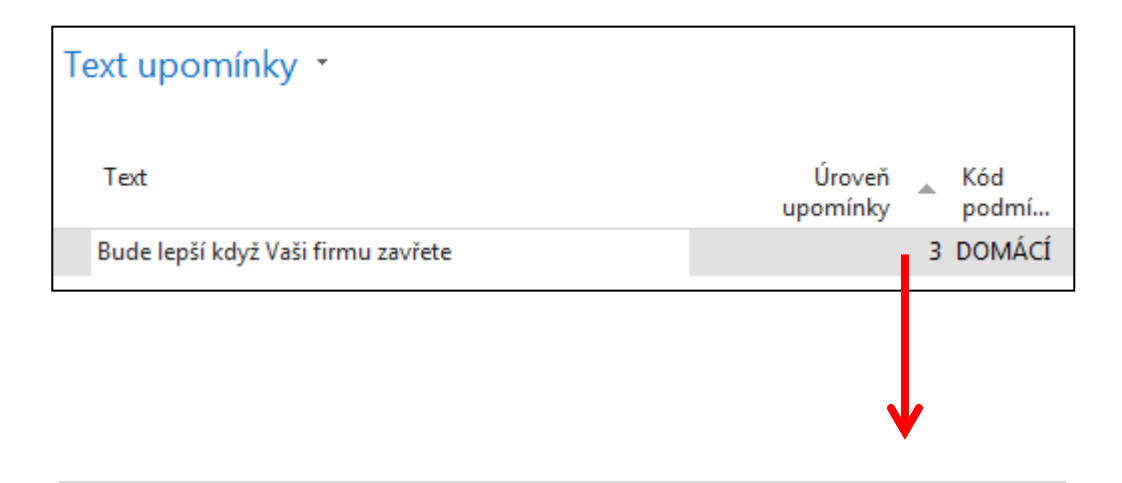

### Text upomínky \*

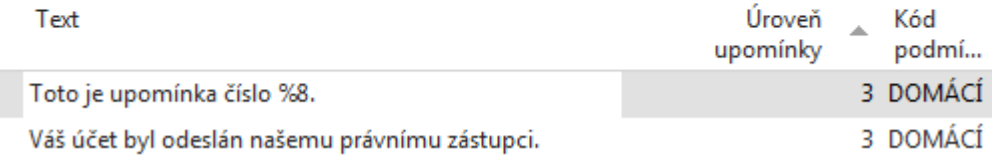

### **Reminder Setup**

### **Text Variables for Reminders**

When you create texts to be printed on reminders, you can use certain predefined variables which the program will replace with the appropriate information before printing.

The following predefined options are available:

- %1 = Document Date (from the reminder header)
- %2 = Due Date (from the reminder header)
- %3 = Interest Rate (from finance charge terms)
- $%4 =$  Remaining Amount (from the reminder header)
- %5 = Interest Amount (from the reminder header)
- %6 = Additional Fee (from the reminder header)
- %7 = Total (Remaining Amount + Interest Amount + Additional Fee + VAT).
- %8 = Reminder Level (from the reminder header)
- %9 = Currency Code (from the reminder header)
- $%10 =$  Posting Date (from the reminder header)

ペ

# Automatic Reminder creation

- Open the Reminder window (search, new).
- In the Reminder window, click on Icon Create Reminders in Action area. The Create Reminders batch job request forms appears.
- Set a filter on the Customer and/or the Customer Ledger Entry tab if you want to create reminders for selected customers and/or for specific entries.
- On the Options tab, fill in the fields with the relevant information. For Help about a specific field, click the field and press F1.
- Click OK to start the batch job.

### Reminder window

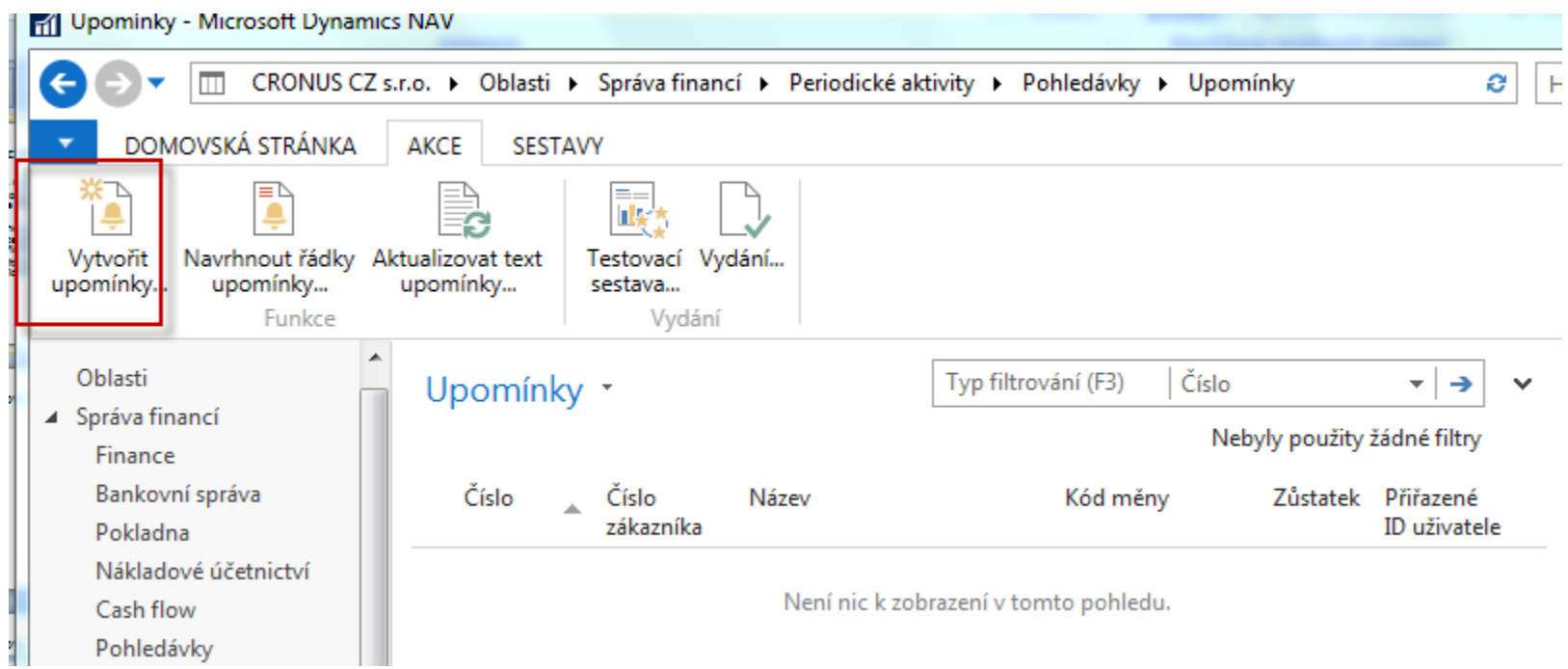

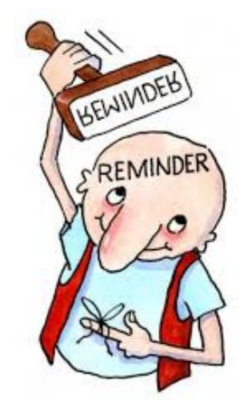

### Reminder creation

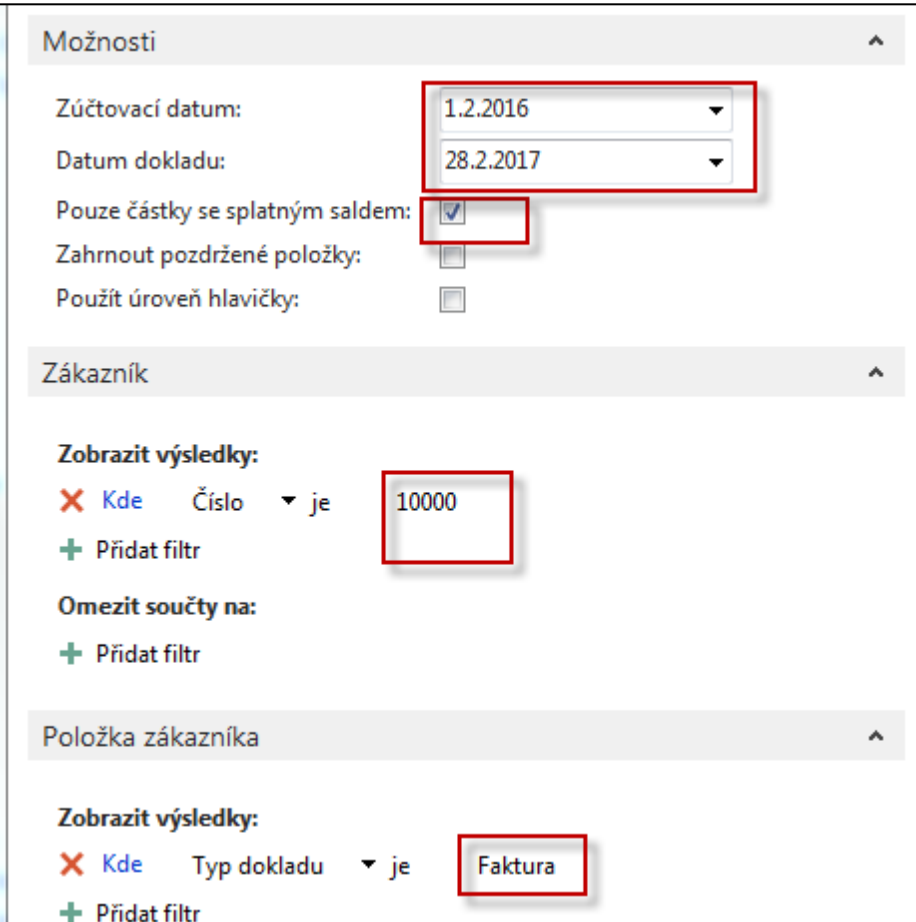

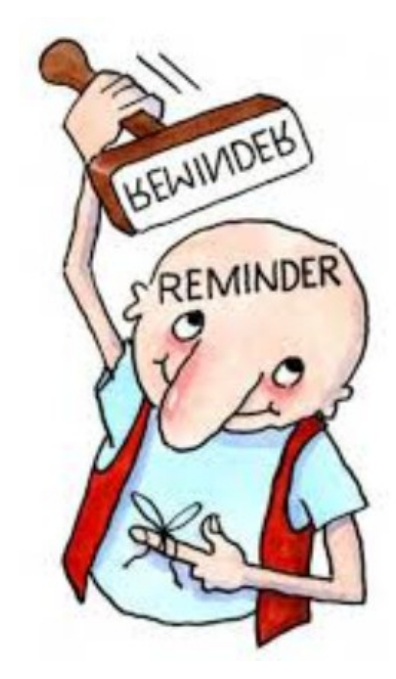

### Created Reminder - overview (list)

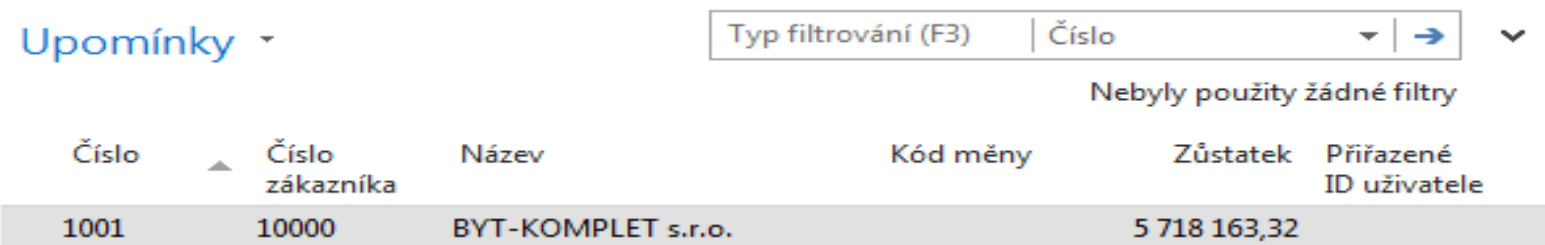

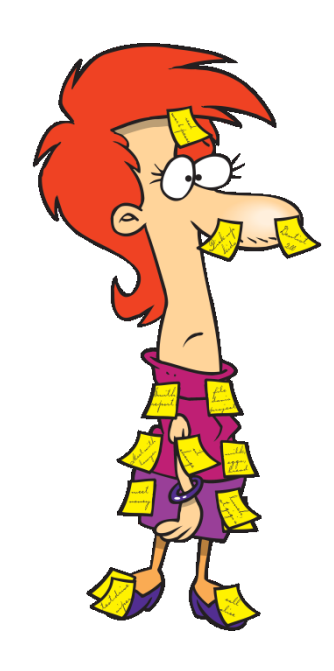

### Created Reminder

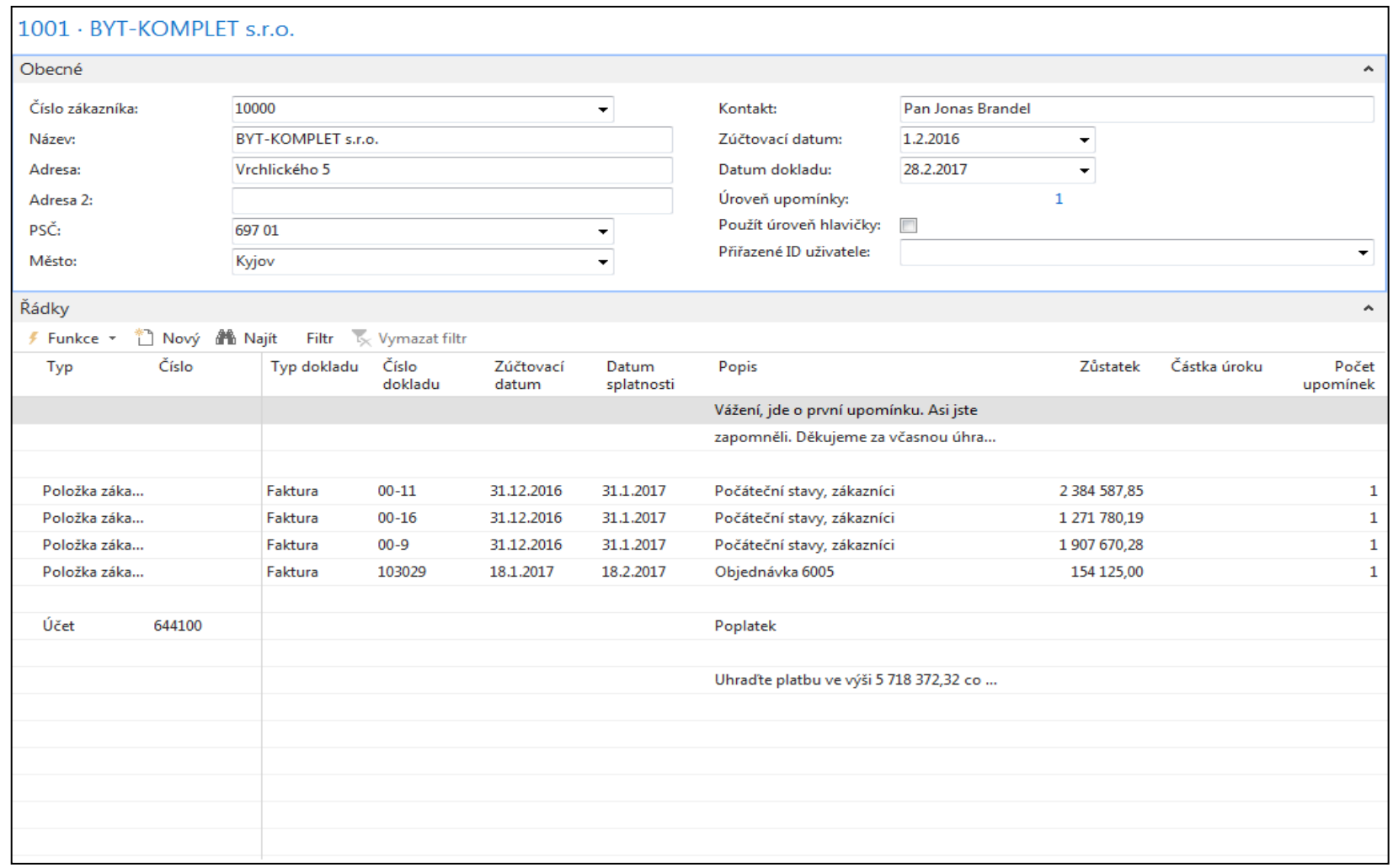

### Issuing created reminder (vydání vytvořené) upomínky

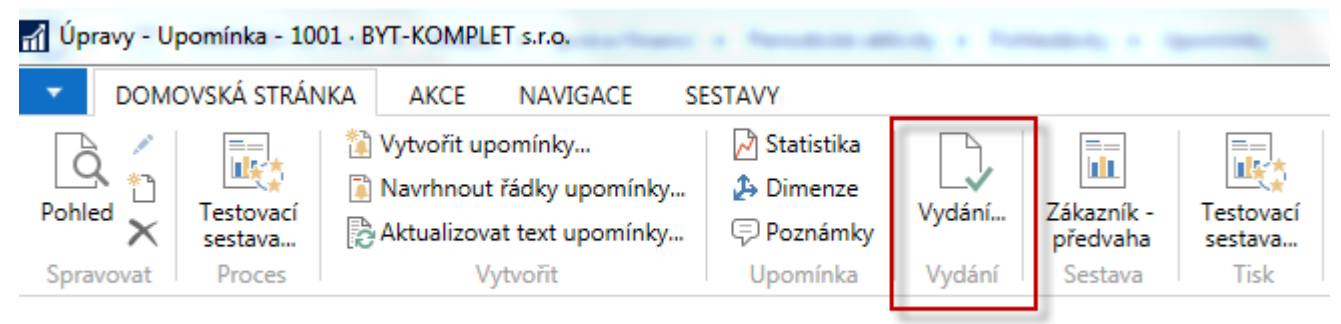

1001 · BYT-KOMPLET s.r.o.

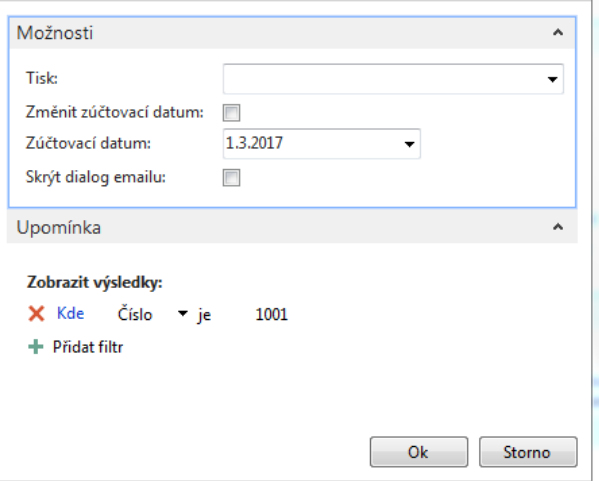

Searching window ->Issued reminder

### Issued reminder

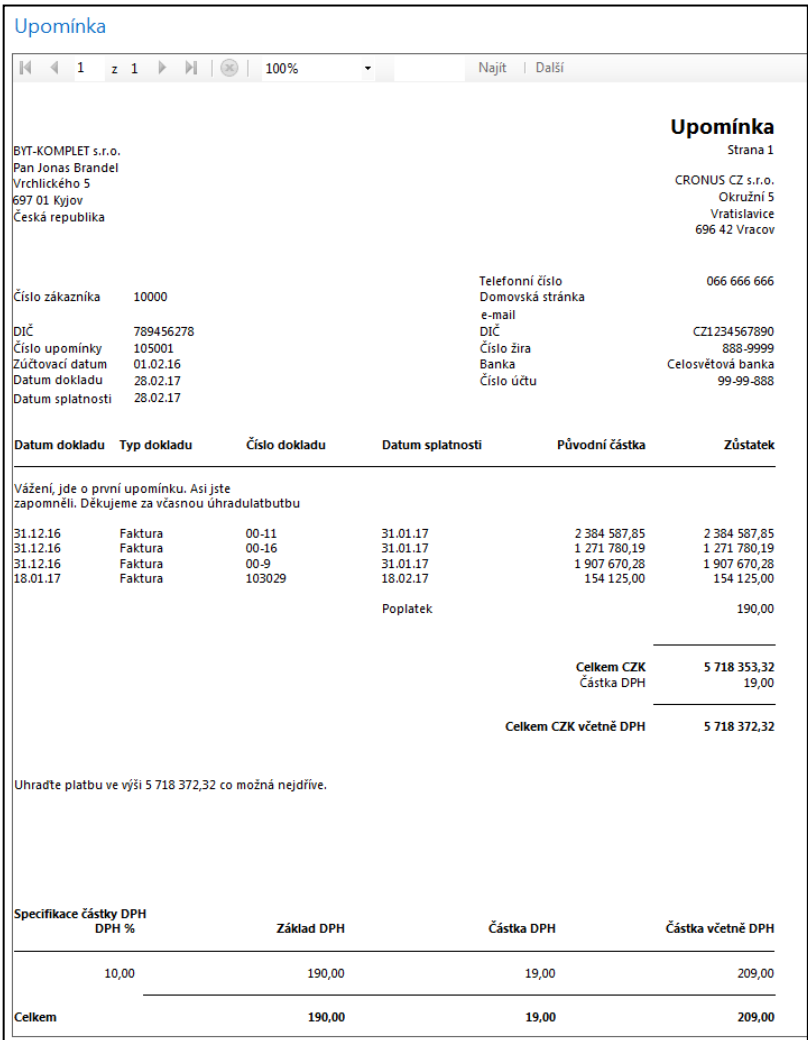

### Customer Ledger Entry and G/L Entries

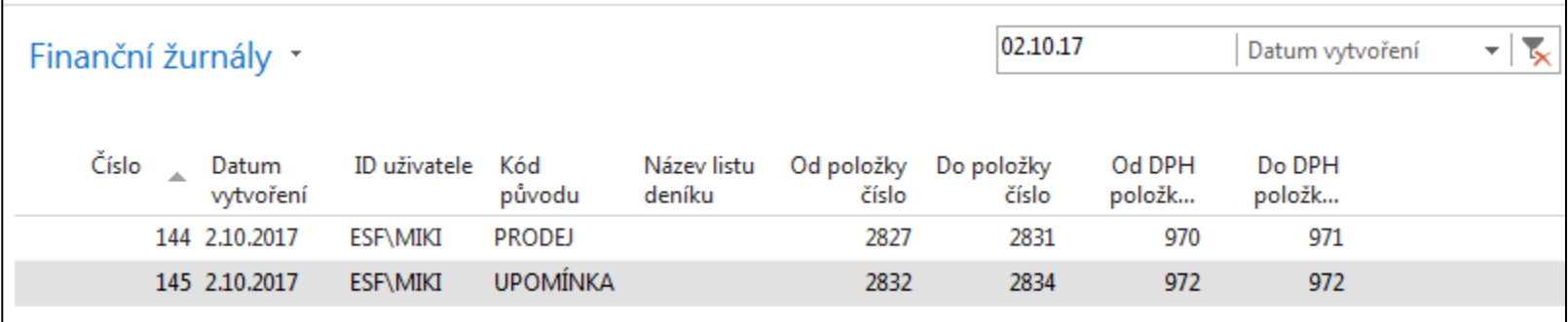

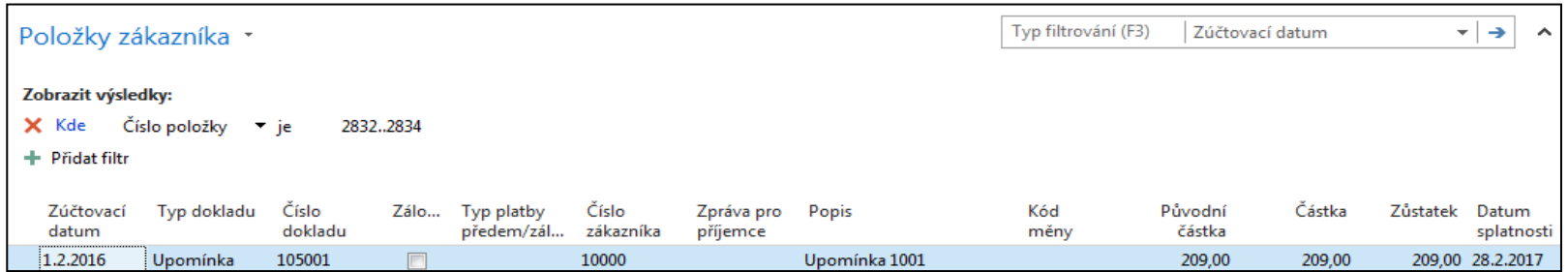

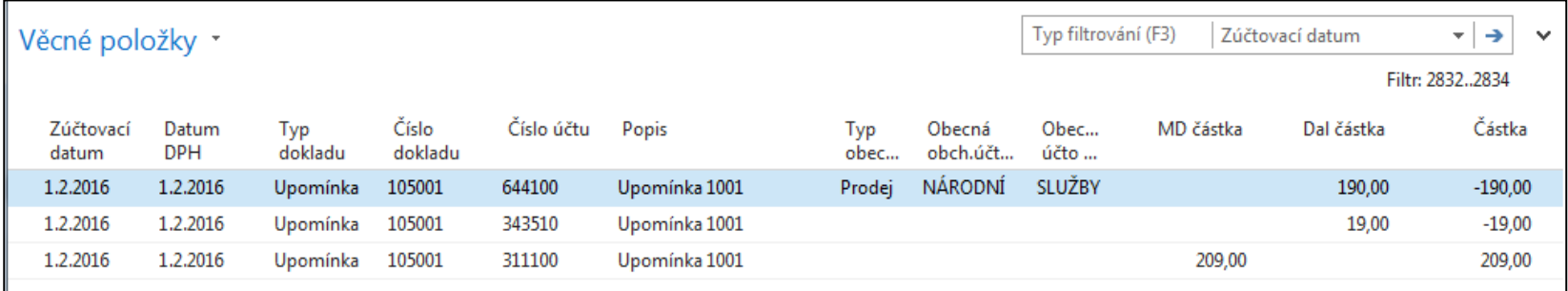

### Navigate (search 1051001)

### Oblasti

### A Správa financí

Finance Bankovní správa

Pokladna Nákladové účetnictví

Cash flow

Pohledávky

Závazky

Dlouhodobý majetek

Zásoby

- ▷ Periodické aktivity
- **D** Nastavení
- $\triangleright$  Prodej a marketing
- ▷ Nákup
- $\triangleright$  Sklad
- ▷ Výroba
	- Projekty

### Pohledávky

### **Seznamy**

Zákazníci Prodejní faktury Prodejní dobropisy Přímé inkaso Požadavky na schválení Položky požadavku ke schvalování Prodejní zálohové faktury Zápočty

### Úkoly

Deníky prodeje Deníky přijaté hotovosti Kombinovat dodávky... Kombinovat příjemky vratky... Vytvořit periodické prodejní faktury **Historie** Navigace

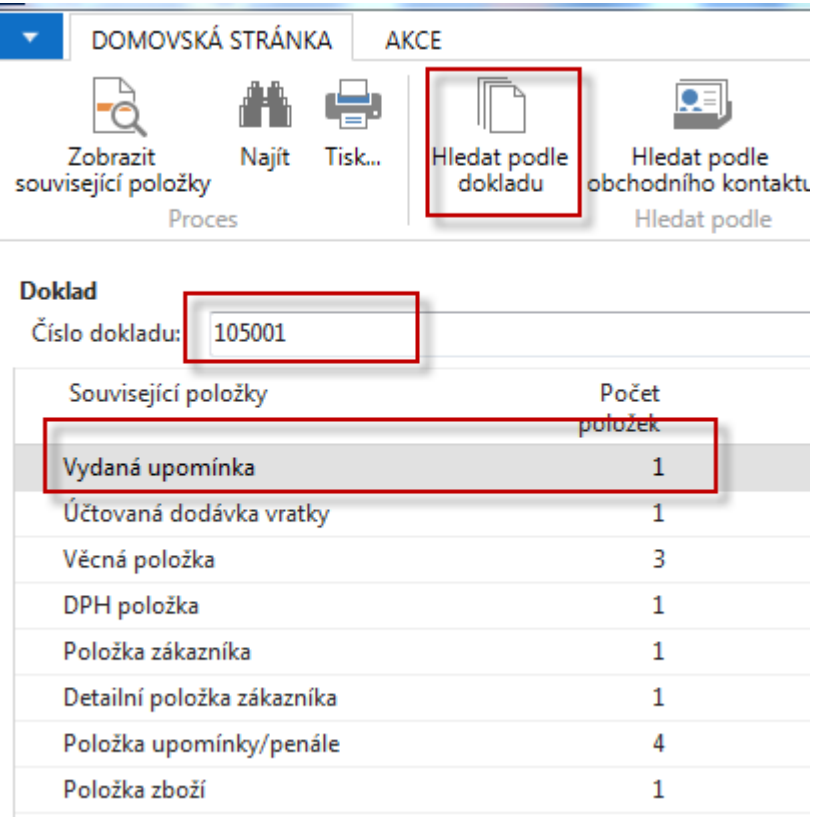

### **Issued Reminder level 1**

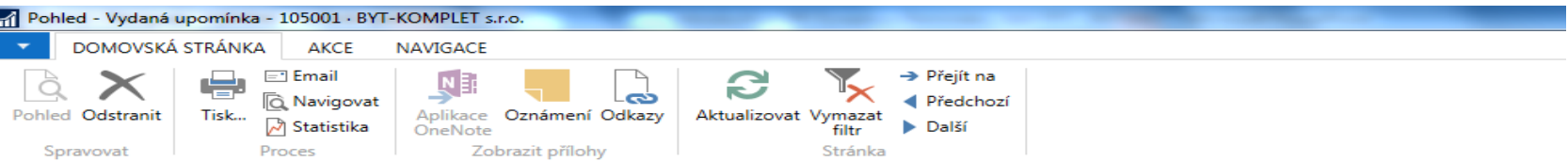

### 105001 · BYT-KOMPLET s.r.o.

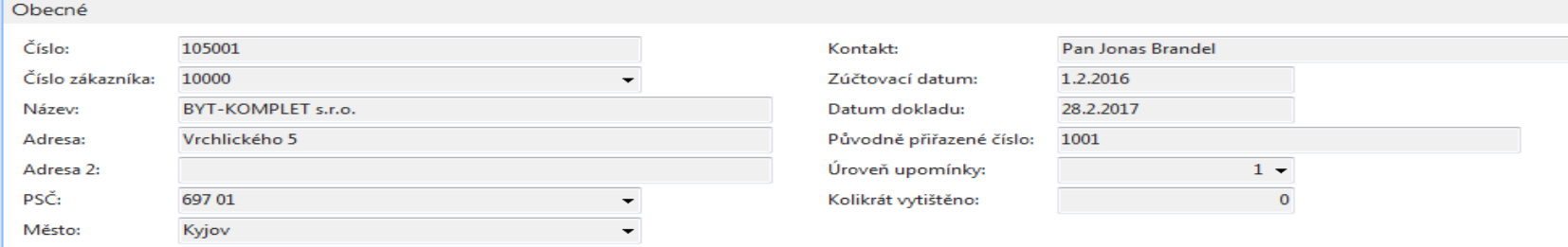

Řádky

### **叠** Najít Filtr <a>
<a>
K<br/>
</a>
<a>
K<br/>
</a>
</a>
<a>
K<br/>
</a>
</a>
<a>
<a>
<a>
<a>
<a>
<a>
<a>
<a</a>
<a>
<a</a>
<a>
<a</a>
<a</a>
<a</a>
<a>
<a</a>
<s</a>
<s</a>
<a</a>
<a</a</a>
<a</a</a>
<a</a</a>
<a</a</a>
<a</a</a>
<

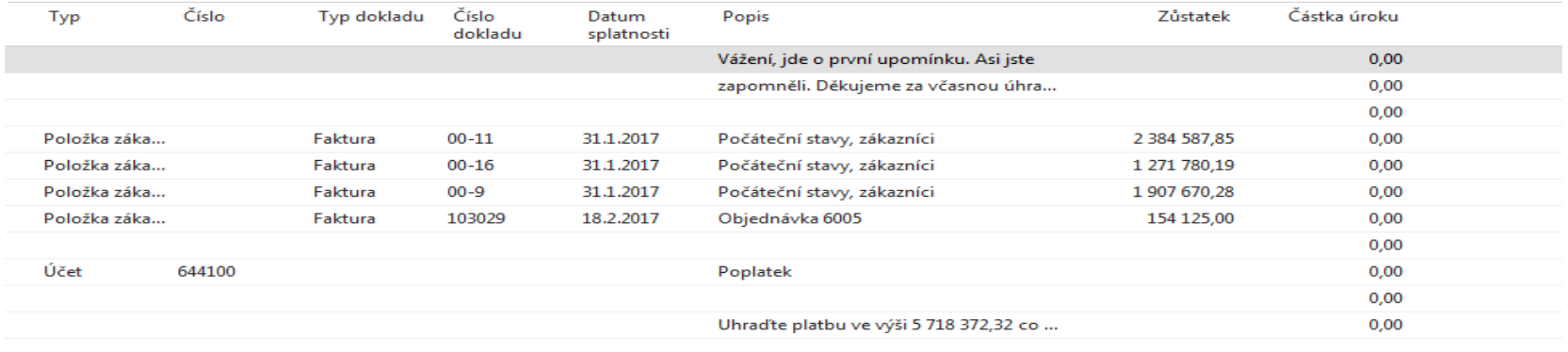

# Change of the working date (8.4.) and 2nd level reminder

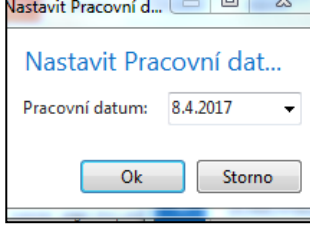

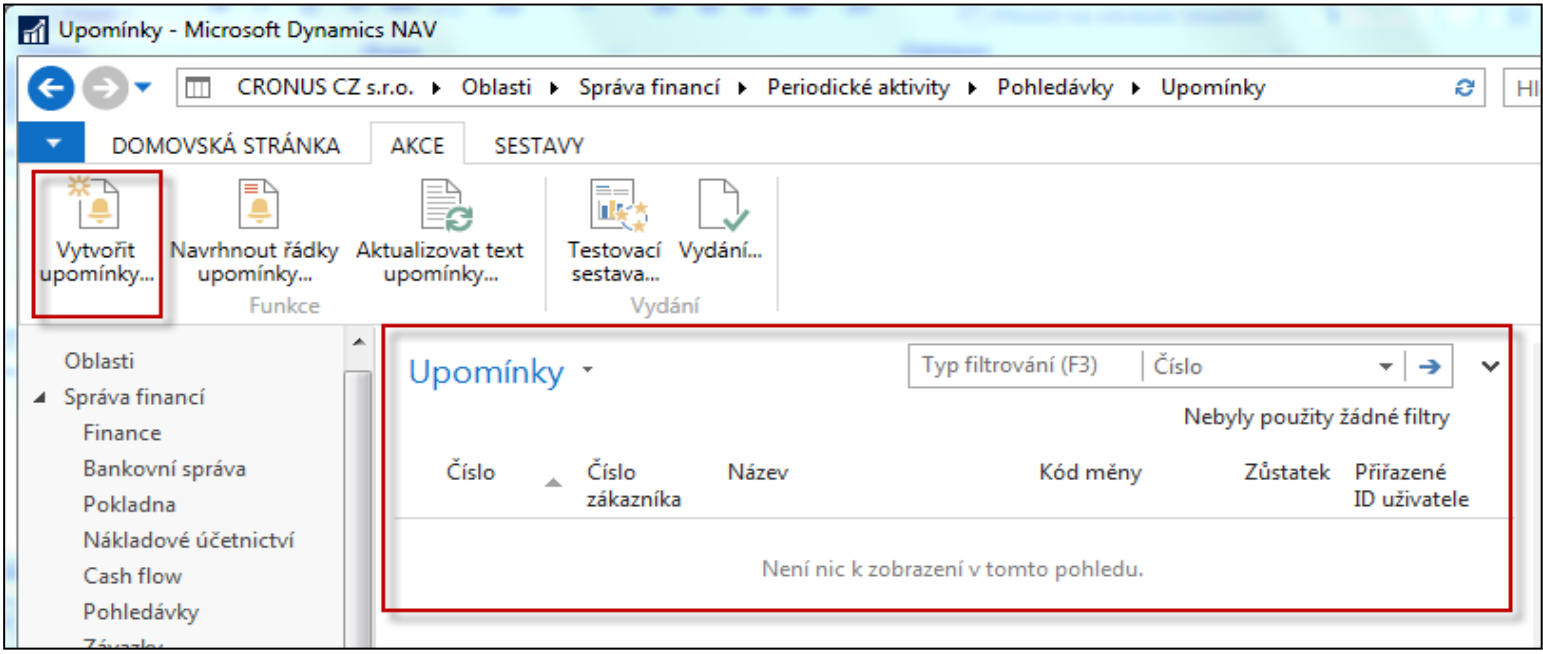

# Creation of the 2nd level reminder

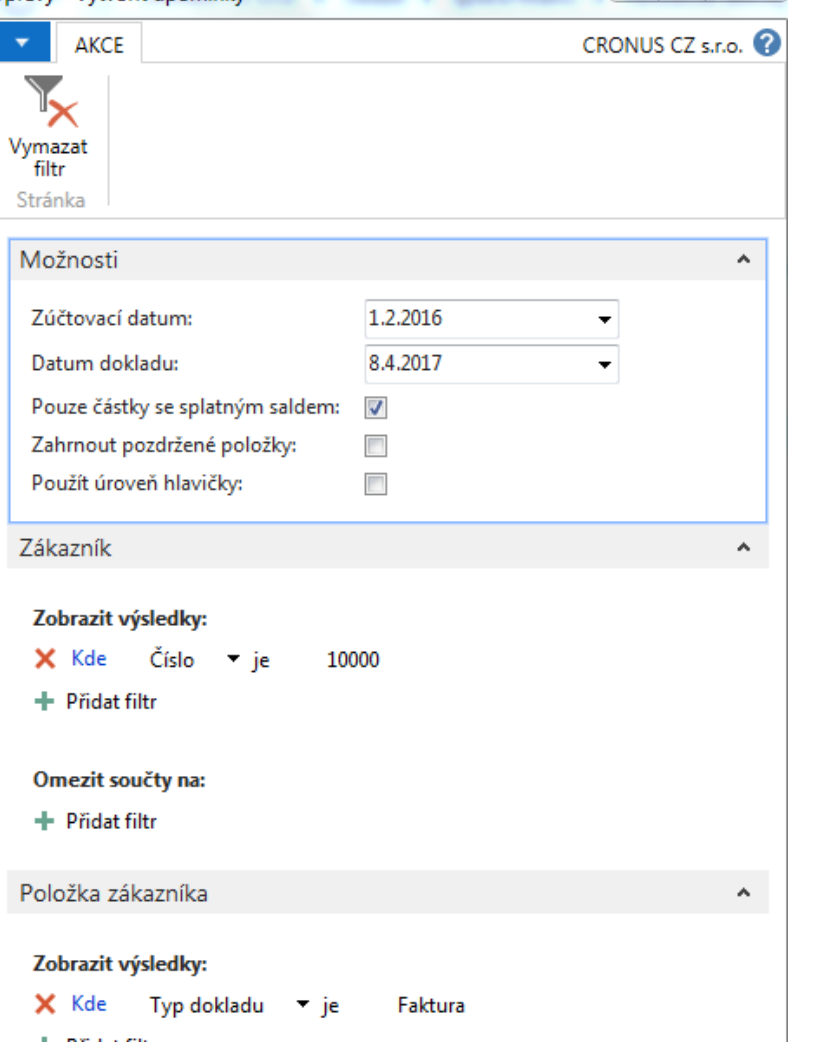

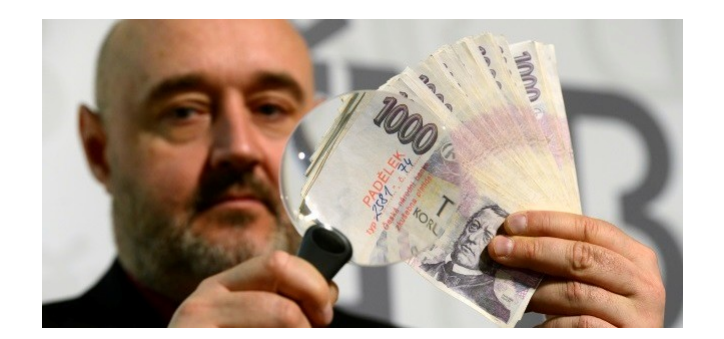

### Reminder level 2

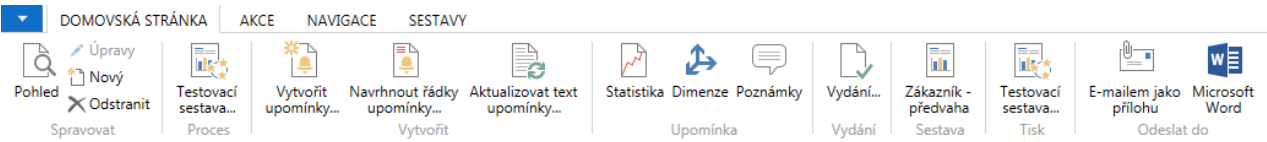

### 1002 · BYT-KOMPLET s.r.o.

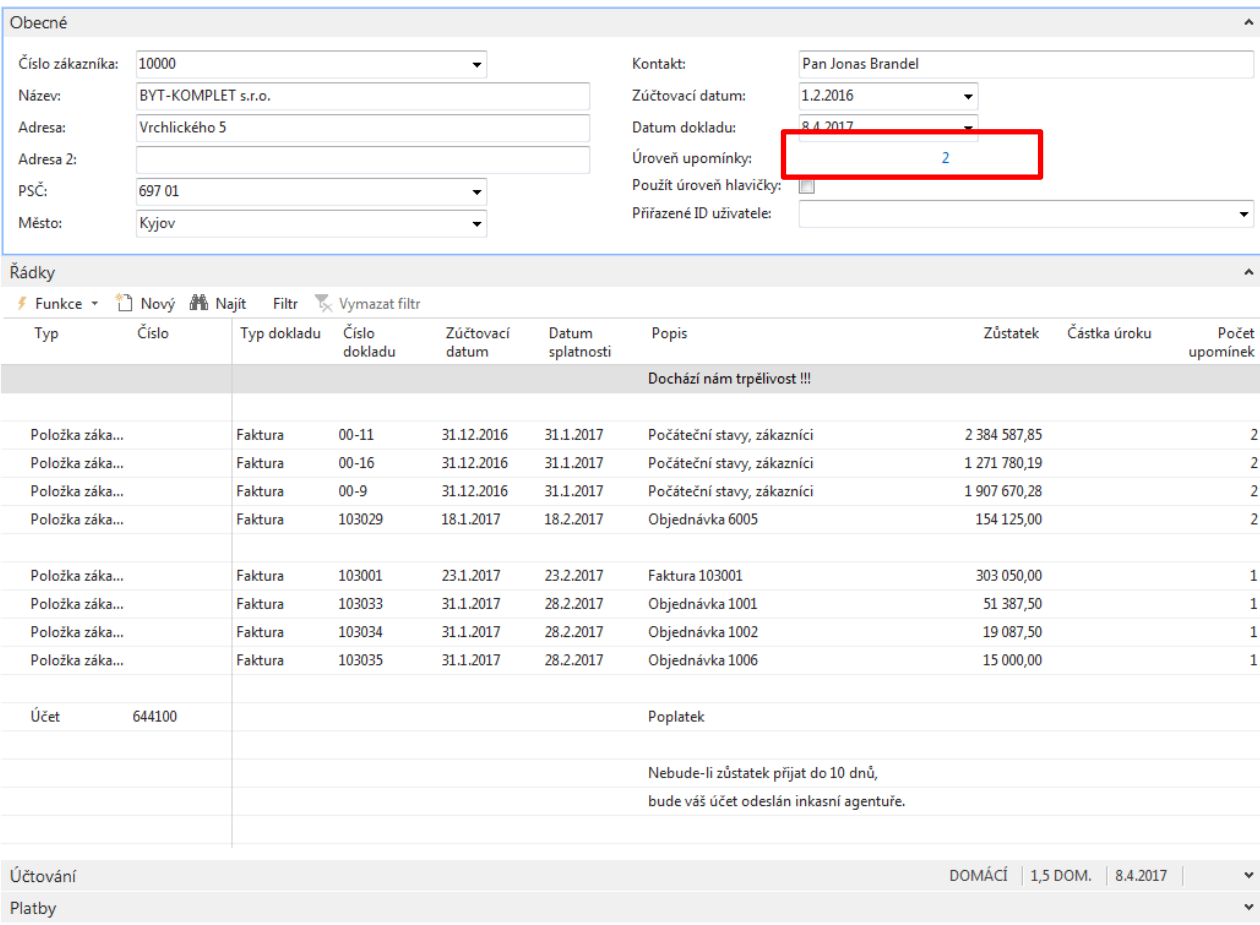

# Issued Reminder level 2

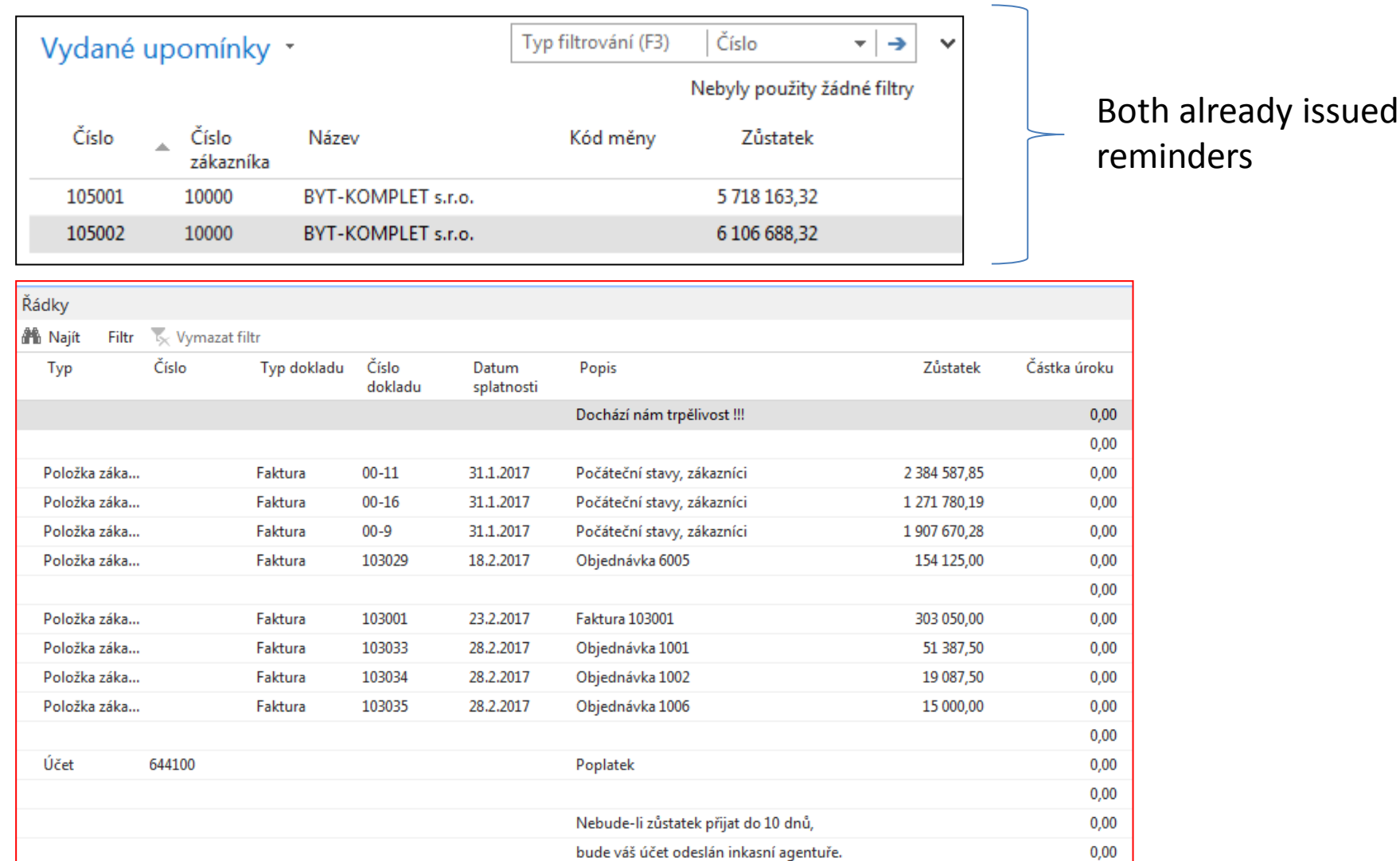

## Finance Charge Terms – (penále- česká verze)

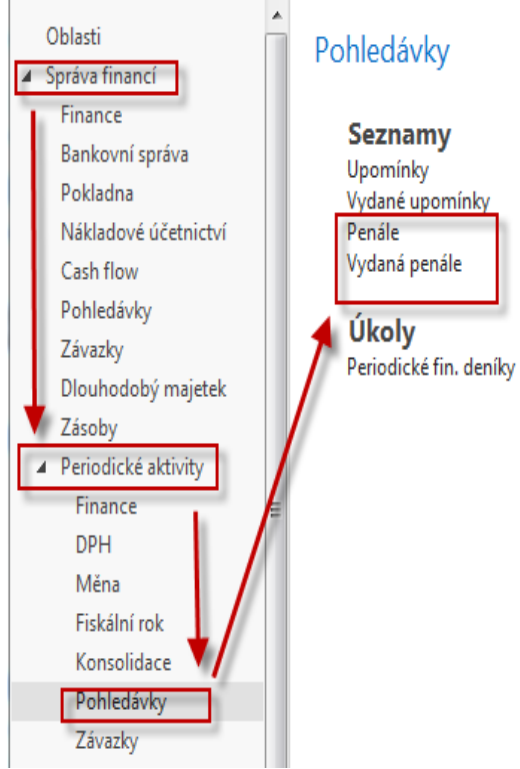

### **Textové proměnné pro penále**

**Při vytváření textů, které chcete vytisknout na penále, můžete použít určité předem definované proměnné, které program před tiskem nahradí příslušnými informacemi. K dispozici máte následující předdefinované volby:**

%1 = Datum dokladu (z hlavičky penále)

%2 = Datum splatnosti (z hlavičky penále)

%3 = Sazba (z Podmínek penále)

- %4 = Zůstatek (z hlavičky penále)
- %5 = Částka úroku (z hlavičky penále)
- %6 = Poplatek (z hlavičky penále)
- %7 = Celkem (Zůstatek + Částka úroku + Poplatek + DPH)

%8 = Kód měny (z hlavičky penále)

%9 = Zúčtovací datum (z hlavičky penále)

### Finance Charge Terms - conditions

**Pole Popis řádku**

[Podmínky penále .](http://dynav.econ.muni.cz:49000/main.aspx?lang=cs-CZ&content=T_5.htm) [Zde](http://dynav.econ.muni.cz:49000/main.aspx?lang=cs-CZ&content=T_5.htm) [můžete zadat popis, který se má použít v](http://dynav.econ.muni.cz:49000/main.aspx?lang=cs-CZ&content=T_5.htm)  [poli popisu v řádcích penále](http://dynav.econ.muni.cz:49000/main.aspx?lang=cs-CZ&content=T_5.htm)[. K](http://dynav.econ.muni.cz:49000/main.aspx?lang=cs-CZ&content=T_5.htm) [dispozici máte](http://dynav.econ.muni.cz:49000/main.aspx?lang=cs-CZ&content=T_5.htm)  [následující předdefinované volby](http://dynav.econ.muni.cz:49000/main.aspx?lang=cs-CZ&content=T_5.htm)[:](http://dynav.econ.muni.cz:49000/main.aspx?lang=cs-CZ&content=T_5.htm) 

[%1 = popis zákaznické položky](http://dynav.econ.muni.cz:49000/main.aspx?lang=cs-CZ&content=T_5.htm)

[%2 = typ dokladu zákaznické položky](http://dynav.econ.muni.cz:49000/main.aspx?lang=cs-CZ&content=T_5.htm)

[%3 = číslo dokladu zákaznické položky](http://dynav.econ.muni.cz:49000/main.aspx?lang=cs-CZ&content=T_5.htm)

[%4 = sazba penále](http://dynav.econ.muni.cz:49000/main.aspx?lang=cs-CZ&content=T_5.htm)

[%5 = částka zákaznické položky](http://dynav.econ.muni.cz:49000/main.aspx?lang=cs-CZ&content=T_5.htm)

[%6 = zůstatek zákaznické položky](http://dynav.econ.muni.cz:49000/main.aspx?lang=cs-CZ&content=T_5.htm)

[%7 = datum splatnosti zákaznické položky](http://dynav.econ.muni.cz:49000/main.aspx?lang=cs-CZ&content=T_5.htm)

[%8 = kód měny pro hlavičku penále](http://dynav.econ.muni.cz:49000/main.aspx?lang=cs-CZ&content=T_5.htm)

### Finance Charge Terms - (penále- česká verze)

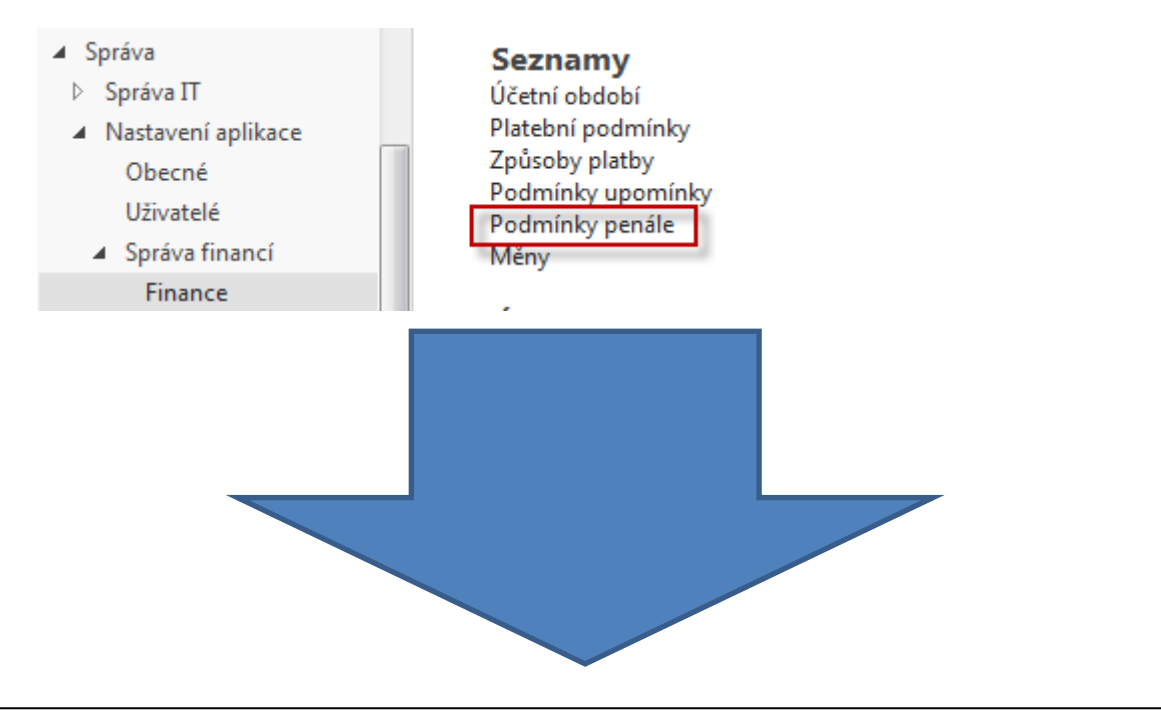

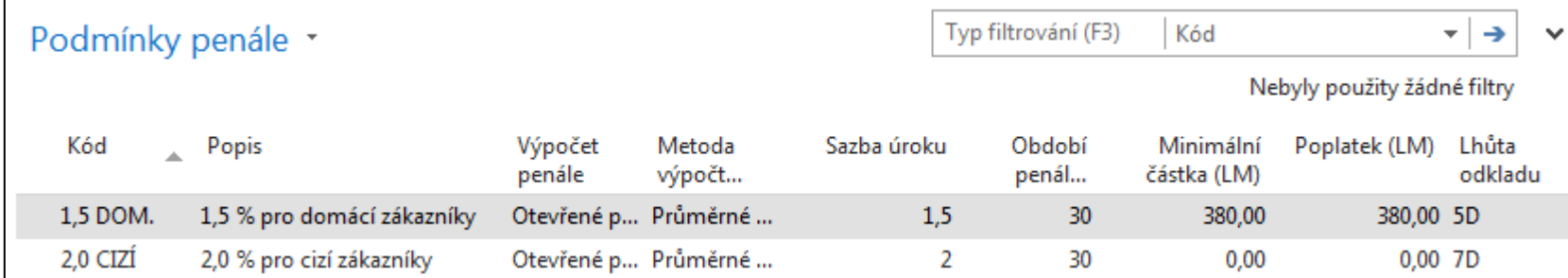

### Finance Charge Terms – (English version)

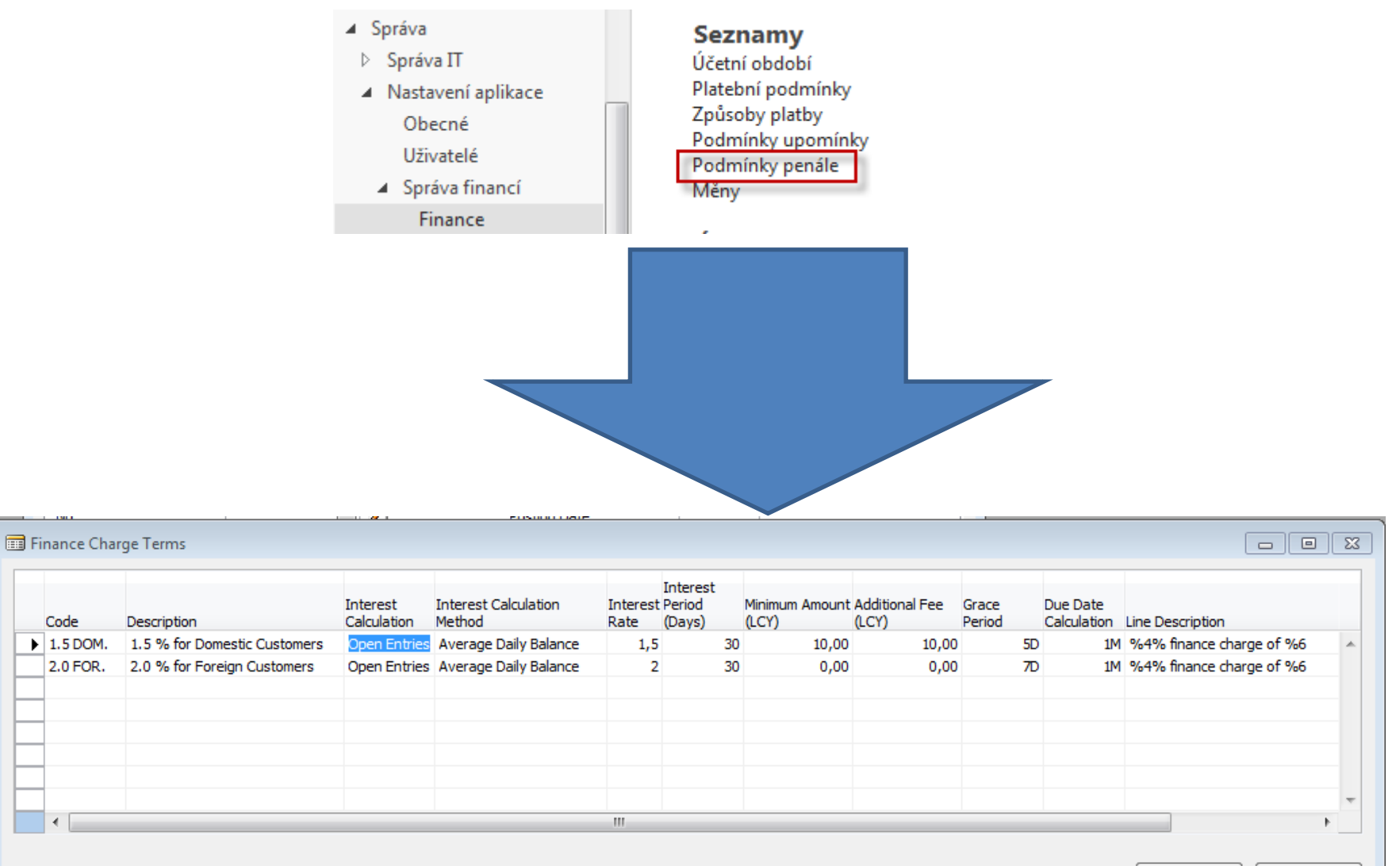

Terms

Help

### Finance Charge Terms

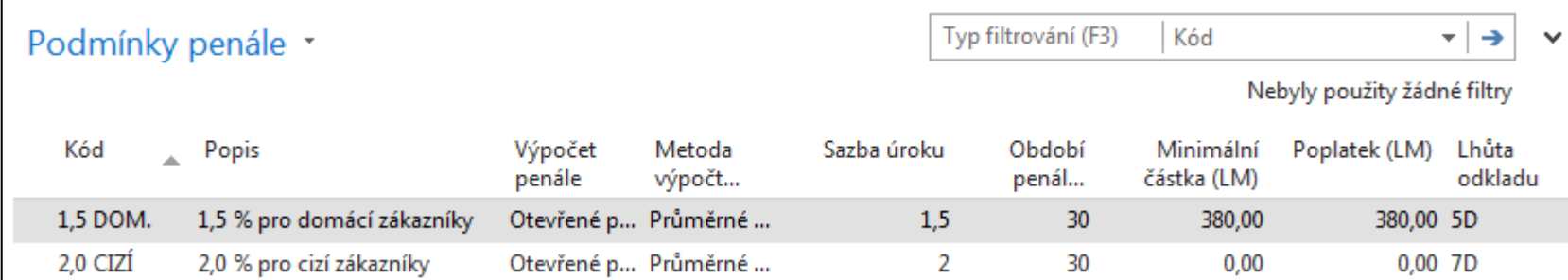

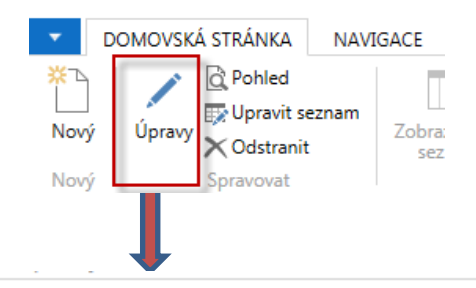

1,5 DOM. · 1,5 % pro domácí zákazníky

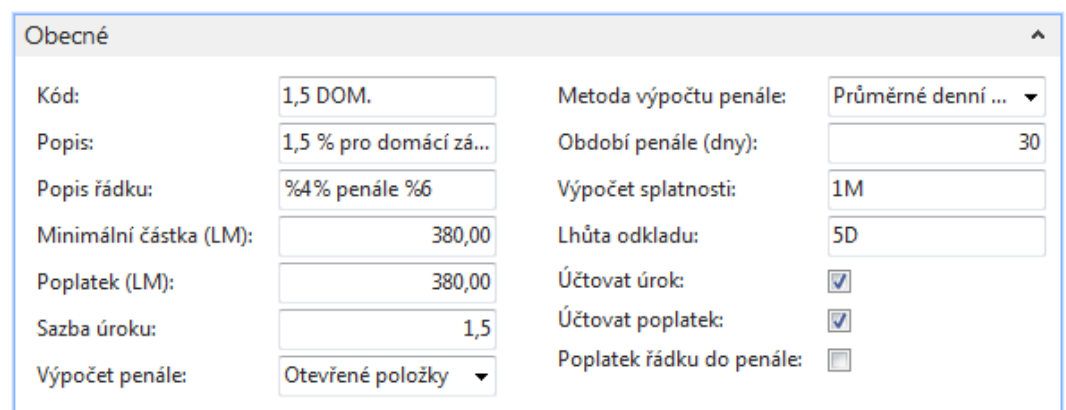

## Finance Charge Memos - (penále)

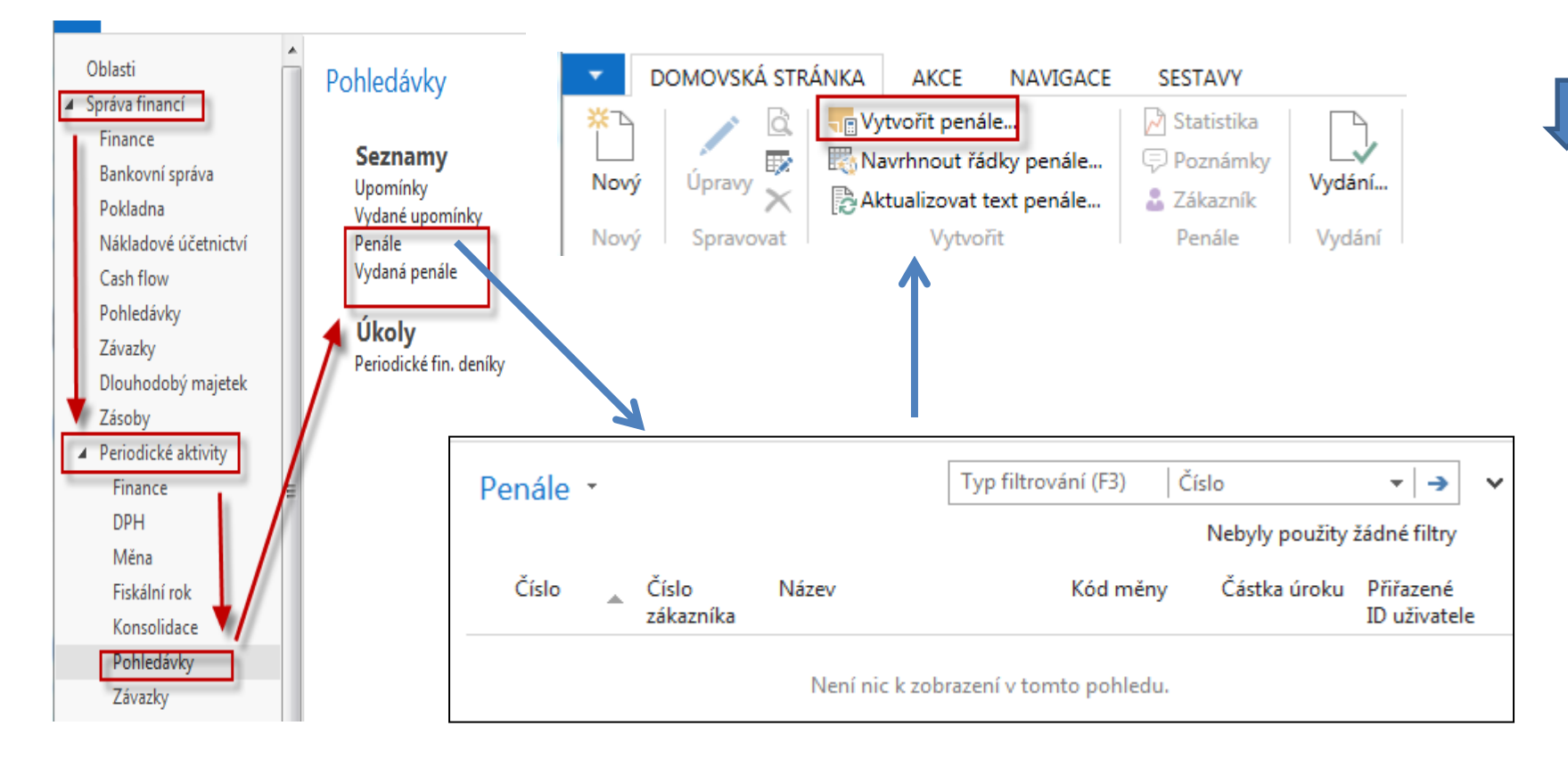

### Finance Charge Memos -(penále)

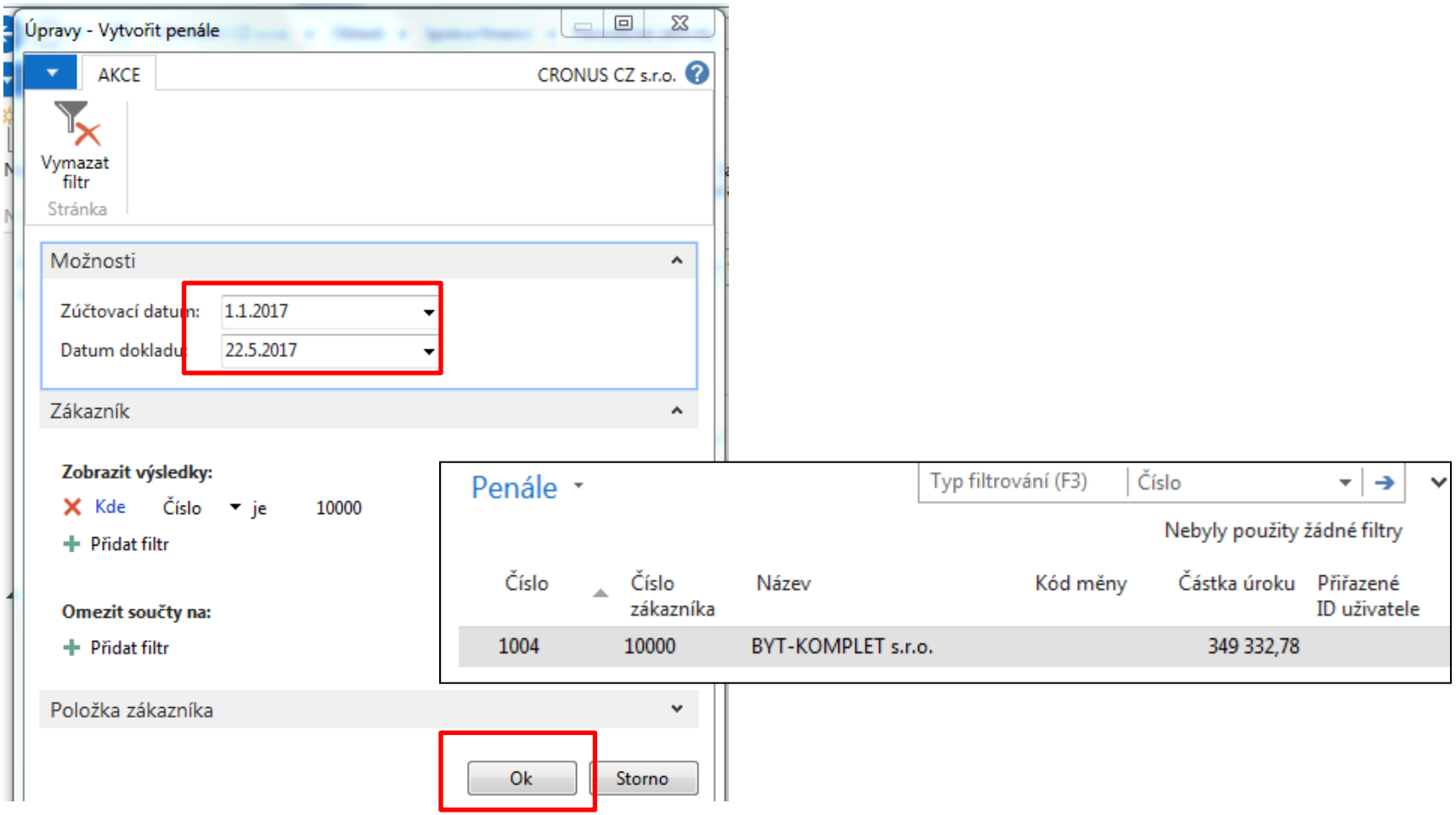

### Finance Charge Memos -(penále)

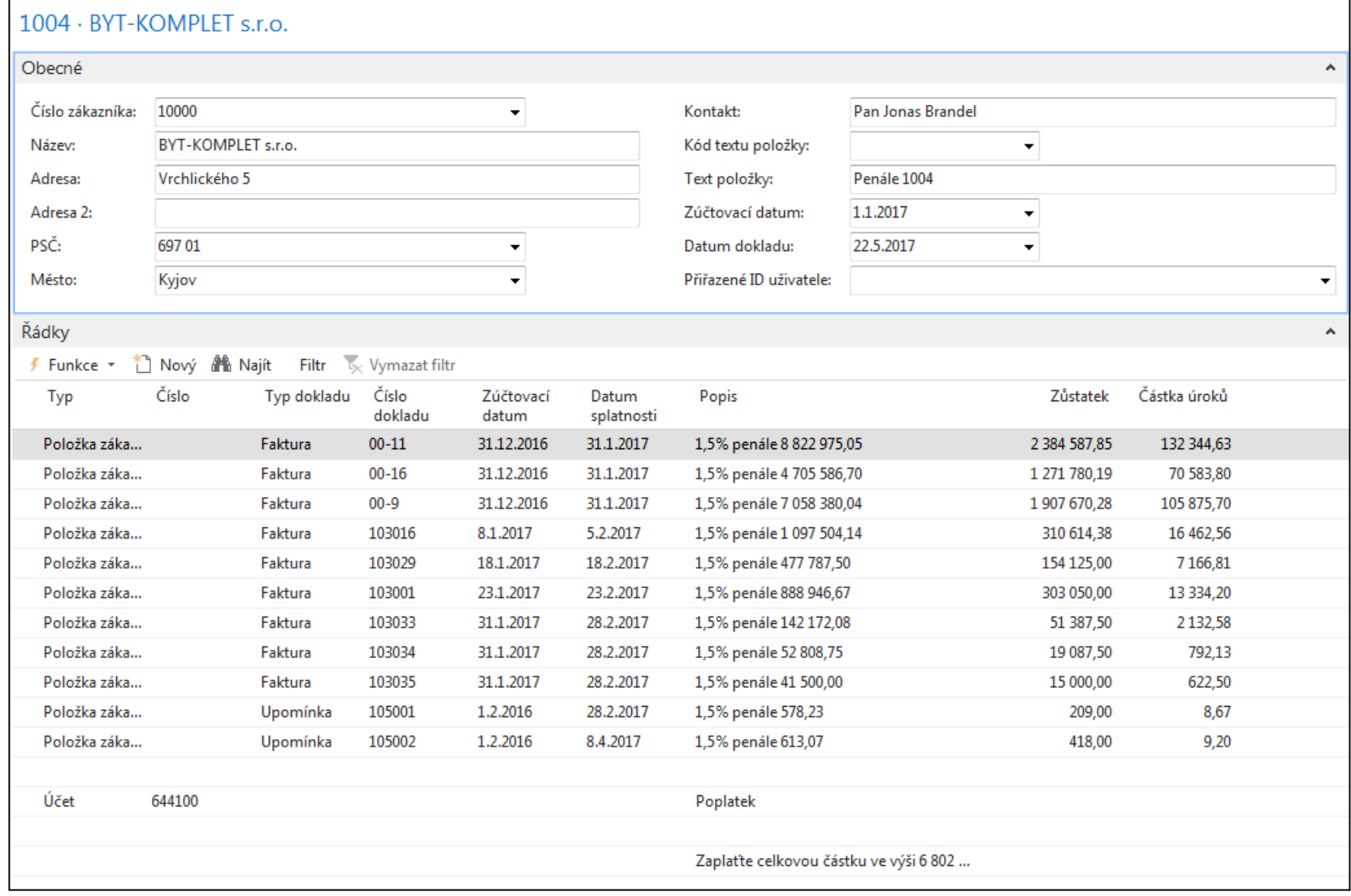

# Finance Charge Memos Analysis of the first line

– (penále)

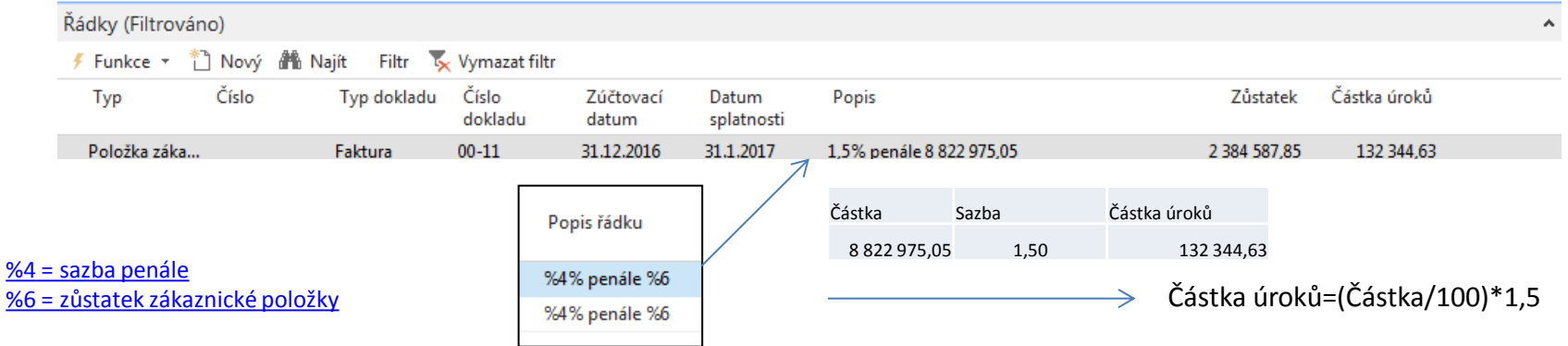

### Datum dokladu =22.5.2017

Dny po splatnosti =28+31+30+22=111 (únor-březen-duben-část května) Číslo v Popisu -> penále = Zůstatek\*(dny po splatnosti/Období penále) =2384587,85\*(111/30)=**8822975,05 (Výpočet podle Metody průměrného denního salda)** 

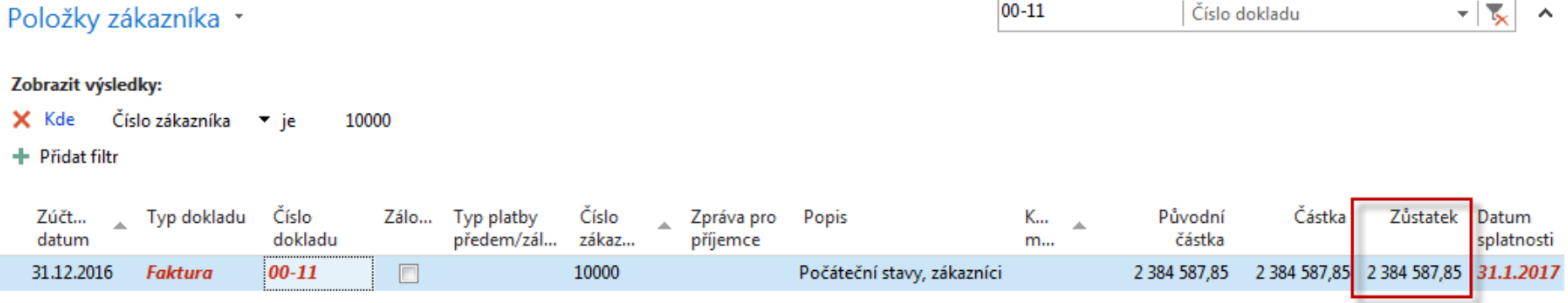

# End of section

(Reminders and Financial Charge Memos)

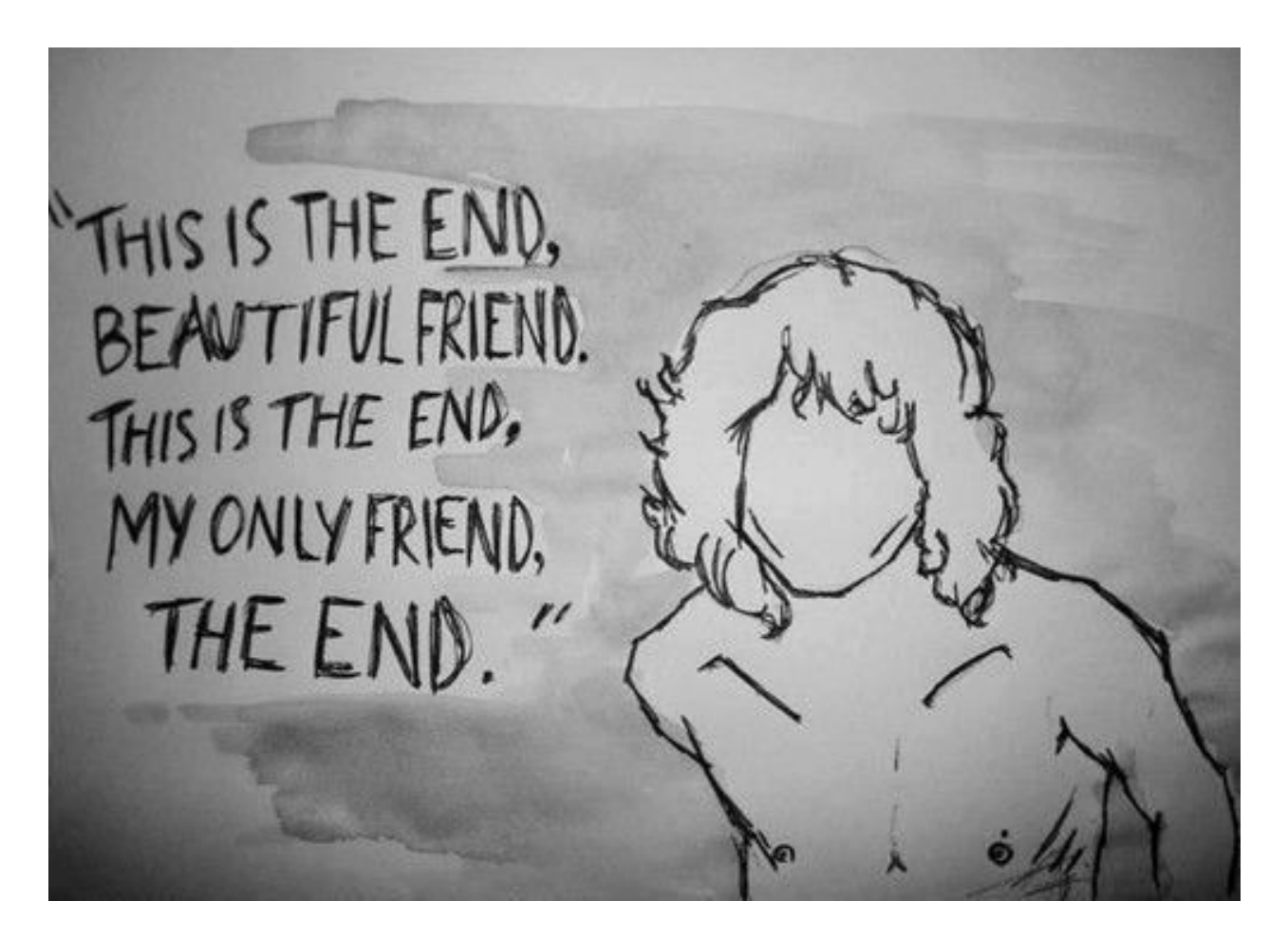